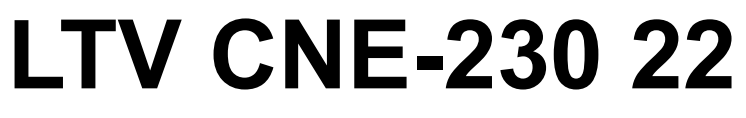

### **PTZ IP-видеокамера**

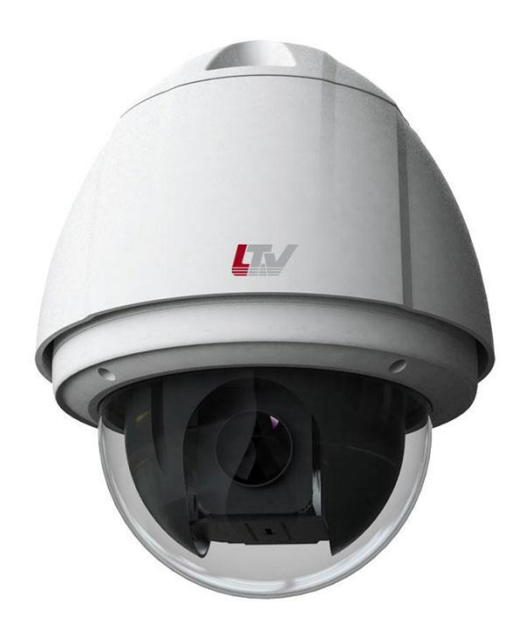

### **Инструкция по быстрому запуску** Версия 2.0

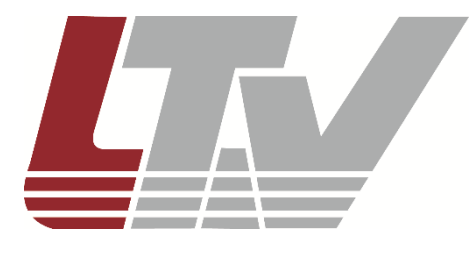

www.ltv-cctv.ru

Благодарим за приобретение нашего продукта. В случае возникновения каких-либо вопросов, связывайтесь с продавцом оборудования.

Данная инструкция подходит для IP-видеокамеры LTV CNE-230 22.

Сведения, представленные в данном руководстве, верны на момент опубликования. Производитель оставляет за собой право в одностороннем порядке без уведомления потребителя вносить изменения в изделия для улучшения их технологических и эксплуатационных параметров. Вид изделий может незначительно отличаться от представленного на фотографиях. Обновления будут включены в новую версию данной инструкции. Мы своевременно вносим изменения.

## СОДЕРЖАНИЕ

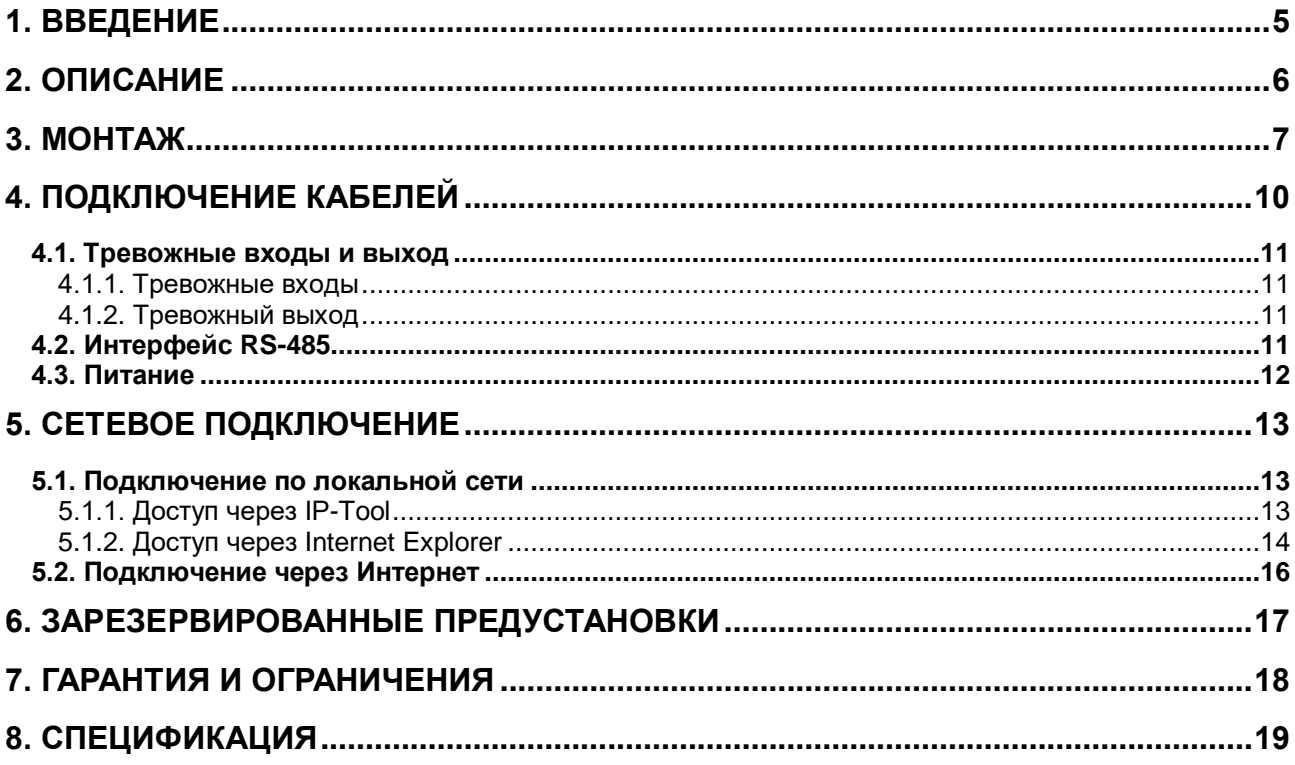

## **Техника безопасности**

- В случае неправильной работы продукта свяжитесь с продавцом или ближайшим сервисным центром. Не пытайтесь самостоятельно разбирать устройство. Мы не несем никакой ответственности за проблемы, возникшие в результате ремонта или обслуживания неуполномоченными на то лицами.
- Избегайте попадания жидкости внутрь видеокамеры во время работы.
- Эксплуатация оборудования должна осуществляться в строгом соответствии с правилами электробезопасности, пожарной безопасности и прочими нормативными требованиями, действующими в вашем регионе.
- Не используйте видеокамеру с источником питания, напряжение которого отличается от указанного в спецификации.
- Не бросайте видеокамеру и не подвергайте ее ударам.
- Старайтесь не касаться объектива видеокамеры.
- При необходимости протирайте только сухой мягкой тканью.
- Не направляйте видеокамеру на солнце и очень яркие источники освещения.
- Не используйте видеокамеру в очень жарких или холодных условиях, влажных, пыльных местах и не подвергайте воздействию сильного электромагнитного излучения.

## **1. Введение**

<span id="page-4-0"></span>Данная инструкция по быстрому запуску поможет вам быстро подключить видеокамеру LTV CNE-230 22 к сети.

- 1. Установите и подключите видеокамеру;
- 2. Задайте требуемый IP-адрес.

**ВНИМАНИЕ:** Данное устройство должно быть установлено в соответствии с местными законами и правилами.

## **2. Описание**

<span id="page-5-0"></span>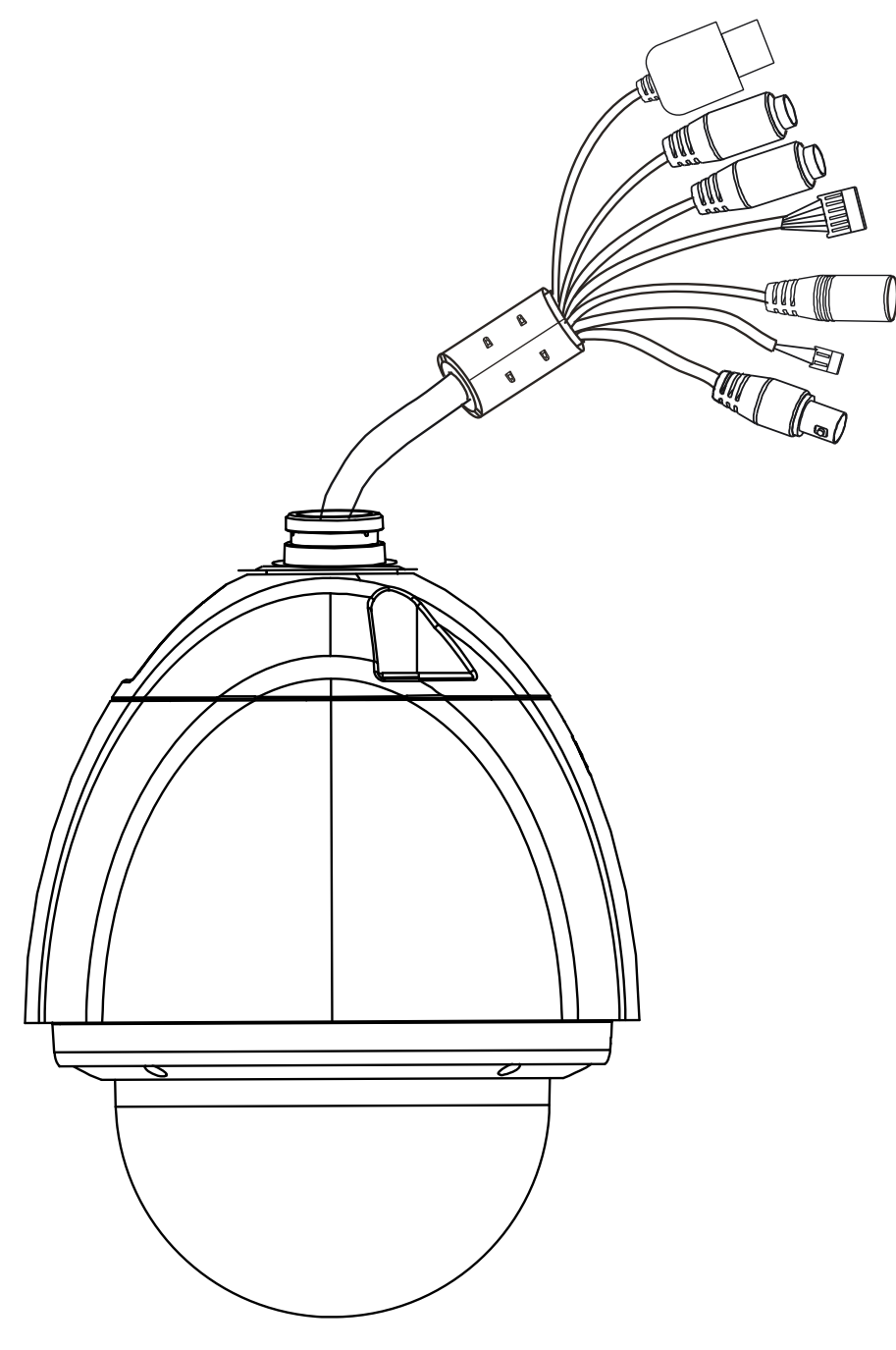

Рис. 2.1. Внешний вид

## **3. Монтаж**

<span id="page-6-0"></span>Перед установкой убедитесь, что стена или потолок достаточно прочны, чтобы выдержать вес видеокамеры. Перед установкой видеокамеры убедитесь, что она обесточена.

1. Отверните 4 винта, чтобы снять защитный купол.

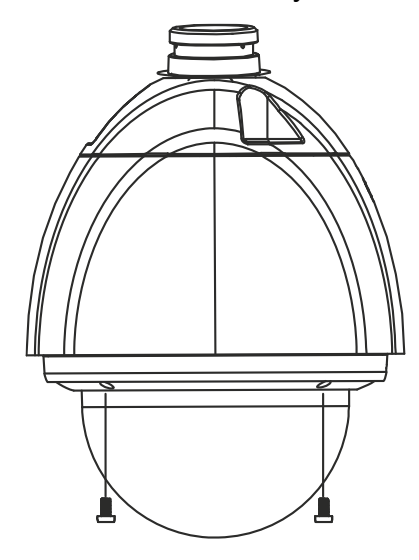

Рис. 3.1. Снятие защитного купола

2. Установите карту памяти microSD, как показано на [Рис. 3.2.](#page-6-1)

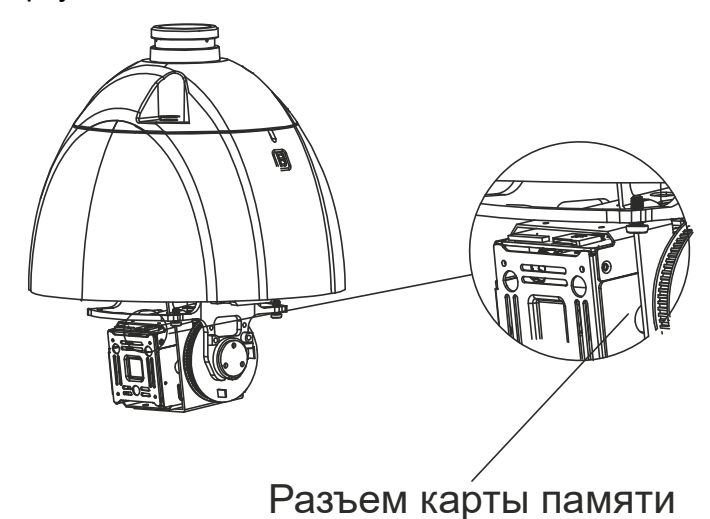

Рис. 3.2. Установка карты памяти microSD

<span id="page-6-1"></span>3. Прикрепите соединительное кольцо к кронштейну, как показано на [Рис. 3.3.](#page-6-2)

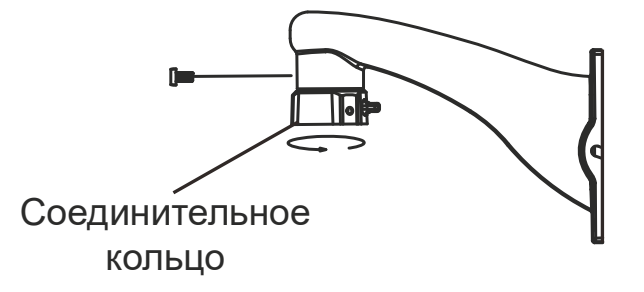

<span id="page-6-2"></span>Рис. 3.3. Крепление соединительного кольца к кронштейну

4. Протяните кабели через кронштейн, прикрутите видеокамеру к кронштейну, как показано на [Рис. 3.4.](#page-7-0)

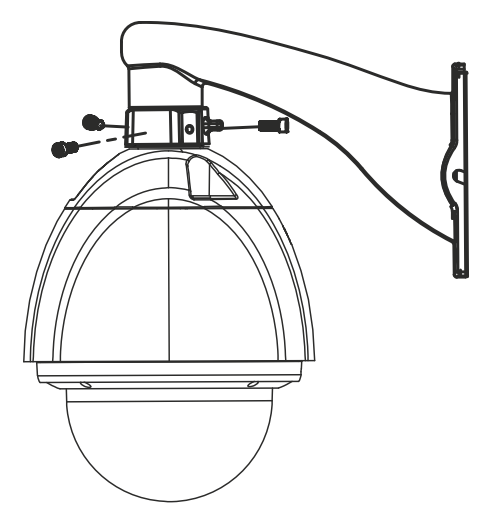

Рис. 3.4. Крепление видеокамеры к кронштейну

<span id="page-7-0"></span>5. Просверлите отверстия в стене в соответствии с монтажным шаблоном. Затем вставьте дюбели в просверленные отверстия [\(Рис. 3.5\)](#page-7-1).

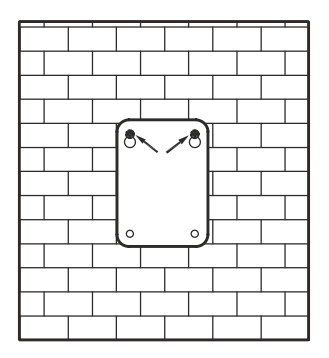

Рис. 3.5. Отверстия под видеокамеру

<span id="page-7-1"></span>6. Вкрутите два шурупа, отмеченные стрелками на [Рис. 3.5,](#page-7-1) таким образом, чтобы они выступали на 10 мм над поверхностью [\(Рис. 3.6\)](#page-7-2).

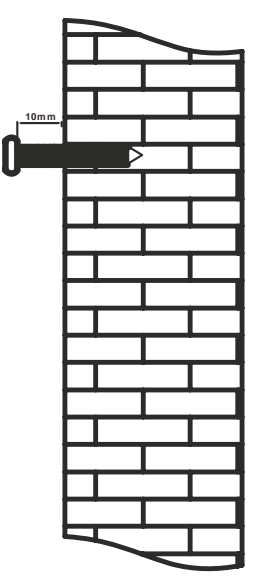

<span id="page-7-2"></span>Рис. 3.6. Зазор 10 мм

7. Подключите кабели и повесьте кронштейн на стену [\(Рис. 3.7\)](#page-8-0).

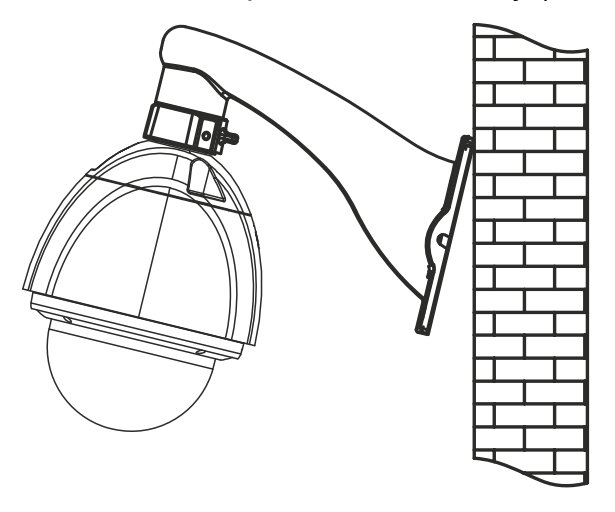

Рис. 3.7. Установка кронштейна на стену

<span id="page-8-0"></span>8. Плотно зафиксируйте кронштейн на стене 4 шурупами [\(Рис. 3.8\)](#page-8-1).

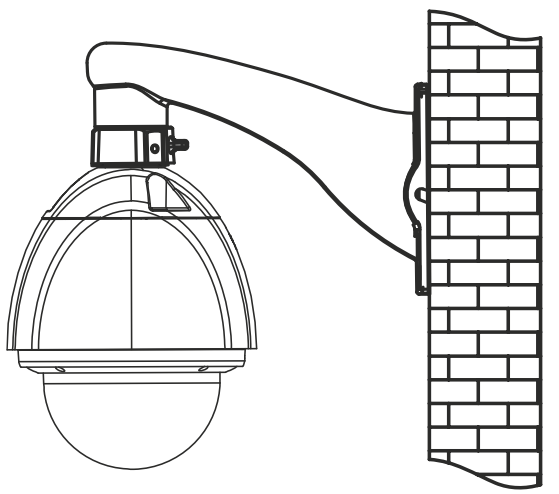

<span id="page-8-1"></span>Рис. 3.8. Крепление кронштейна к стене

# **4. Подключение кабелей**

<span id="page-9-0"></span>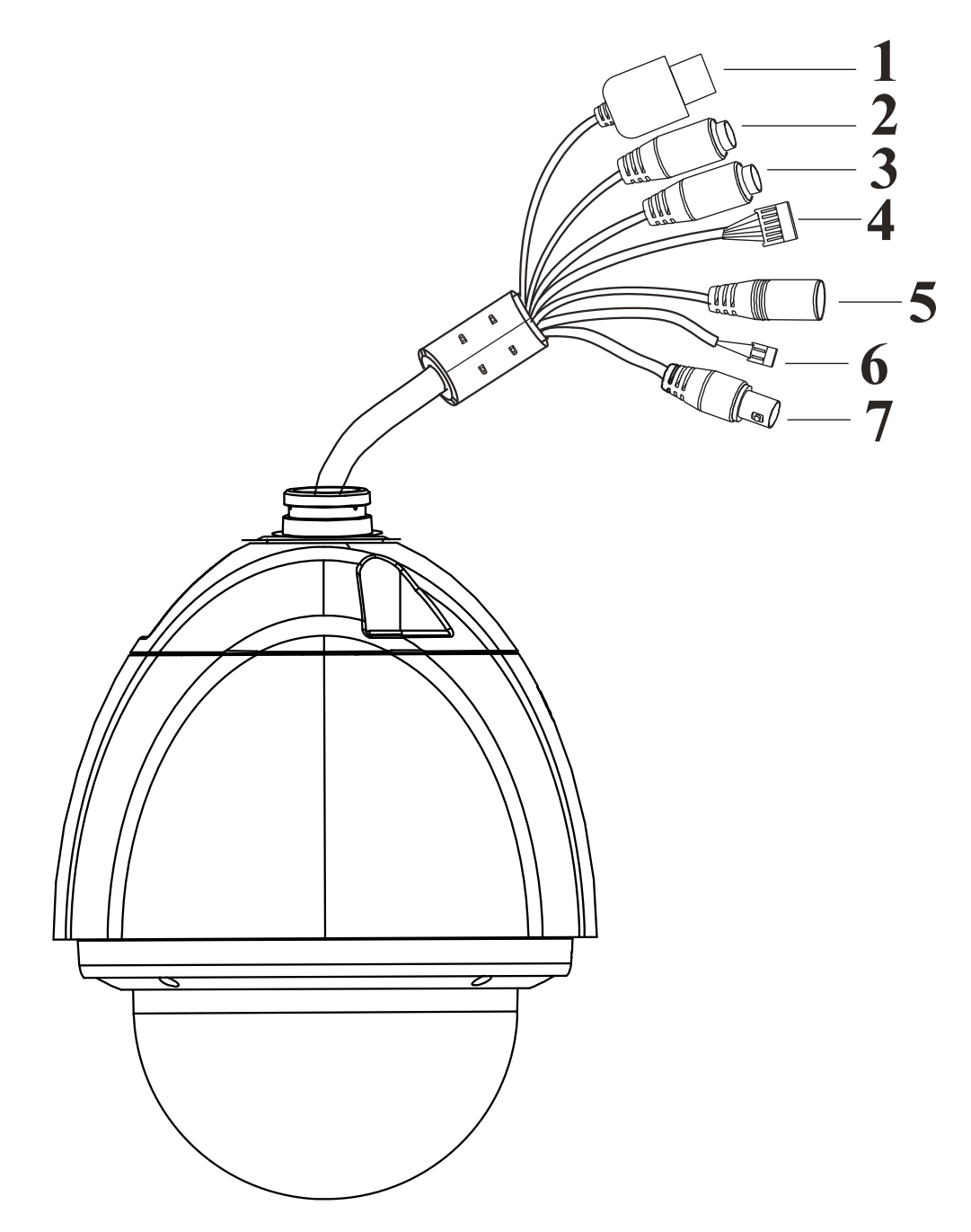

Рис. 4.1. Подключение кабелей

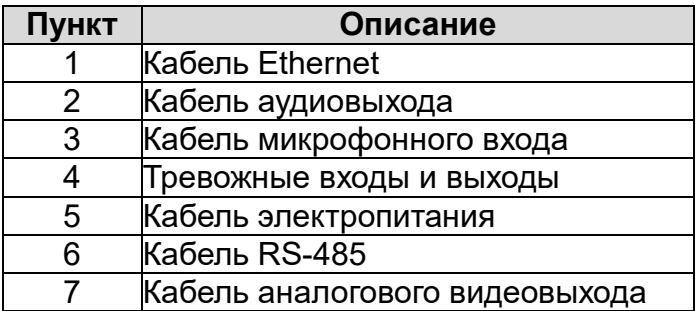

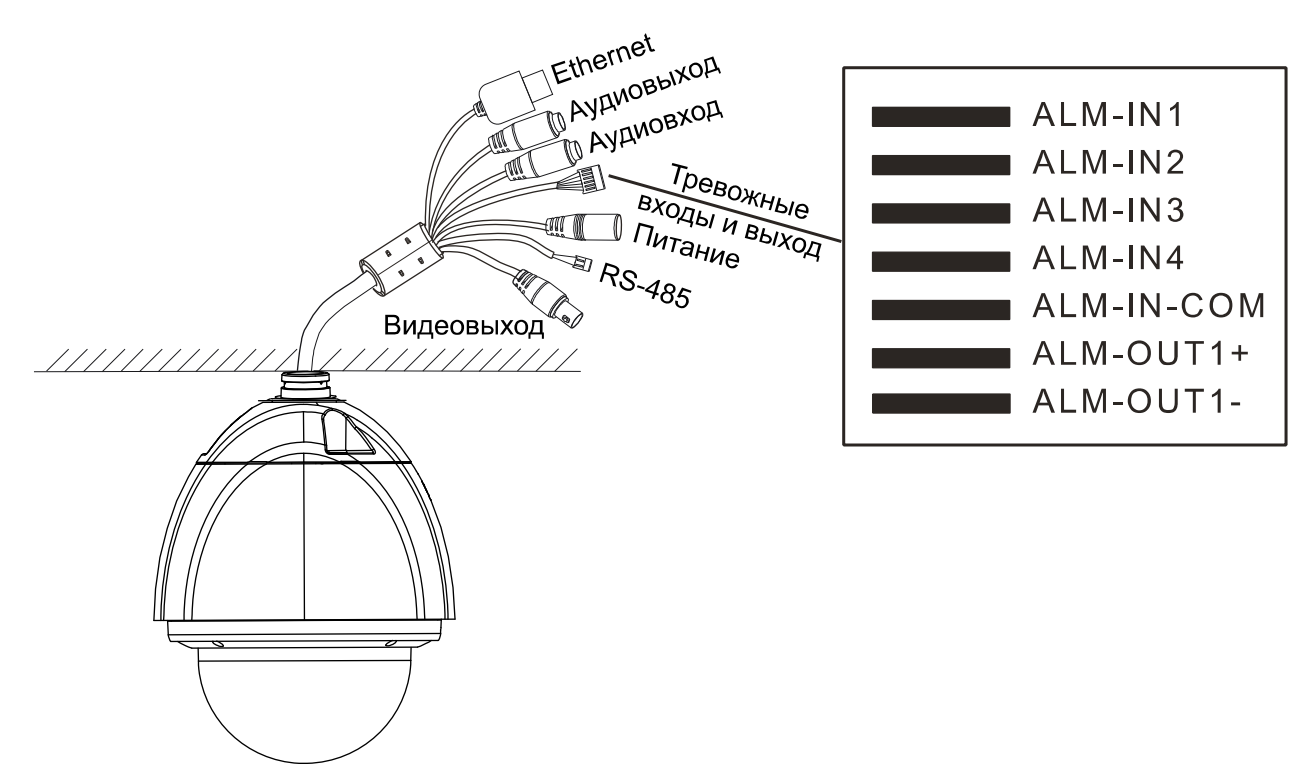

### <span id="page-10-0"></span>**4.1. Тревожные входы и выход**

Рис. 4.2. Тревожные входы и выход

#### <span id="page-10-1"></span>**4.1.1. Тревожные входы**

У видеокамеры имеется 4 контакта для тревожных входов (ALM-IN1…ALM-IN4) и один общий для них контакт. (ALM-IN-COM). Сигнал тревоги активируется напряжением 5 В… 12 В (постоянного тока) между контактами тревожных входов (ALM-IN1…ALM-IN4) и общим контактом (ALM-IN-COM). При отсутствии напряжения между контактами тревожных входов (ALM-IN1…ALM-IN4) и общим контактом (ALM-IN-COM) сигнал тревоги прекращается.

#### <span id="page-10-2"></span>**4.1.2. Тревожный выход**

Видеокамера поддерживает 1 тревожный выход (контакты ALM-OUT1+, ALM-OUT1-), который работает в режимах нормально открытый (NO) или нормально замкнутый (NC).

## <span id="page-10-3"></span>**4.2. Интерфейс RS-485**

Для управления PTZ-видеокамерой вы можете подключить клавиатуру через интерфейс RS-485.

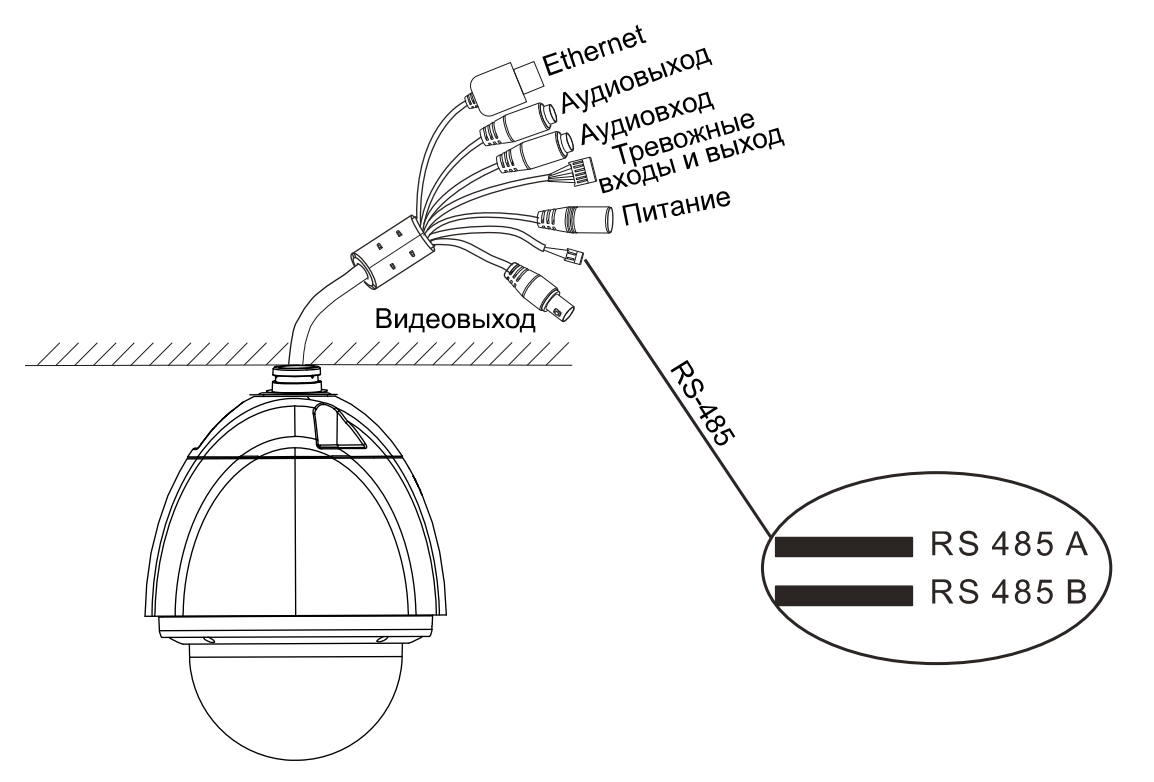

Рис. 4.3. Интерфейс RS-485

<span id="page-11-0"></span>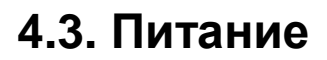

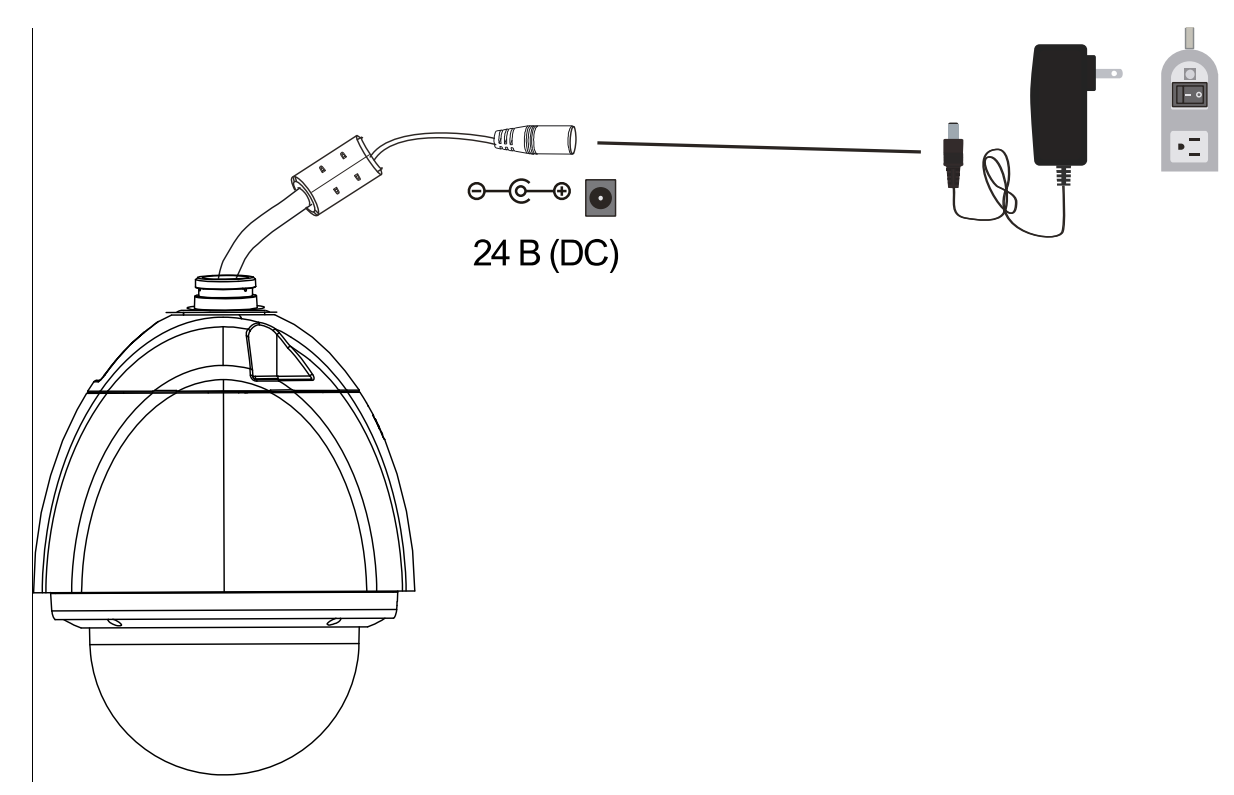

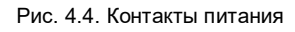

## 5. Сетевое подключение

<span id="page-12-0"></span>Вы можете получить доступ к IP-видеокамере по локальной сети или через Интернет.

### <span id="page-12-1"></span>5.1. Подключение по локальной сети

Существует два способа получить доступ к устройству по локальной сети:

- 1. доступ через утилиту IP-Tool.
- 2. прямой доступ через веб-браузер Internet Explorer (IE).

#### <span id="page-12-2"></span>5.1.1. Доступ через IP-Tool

- 1. Убедитесь, что видеокамера и ПК подключены к локальной сети.
- 2. Найдите IP-Tool на CD-диске и установите на ПК. После установки запустите IP-Tool

| $  \Box $ $\times$<br>Device Network Search                                                                                  |             |                      |                   |                  |           |         |                                                                                                    |  |
|----------------------------------------------------------------------------------------------------|-------------|----------------------|-------------------|------------------|-----------|---------|----------------------------------------------------------------------------------------------------|--|
| <b>About</b><br>Immediate Refresh ▼                                                                                          |             |                      |                   |                  |           |         |                                                                                                    |  |
| Device Name                                                                                                    | Device Type | <b>Product Model</b> | <b>IP Address</b> | <b>Http Port</b> | Data Port | Subnet  | <b>Modify Network Parameter</b>                                                                                                    |  |
| name                                                                                                    | IPC         | unknown              | 192.168.226.201   | 80               | 9008      | 255.255 | CE: 98:23:75:35:22<br>Mac Address                                                                                                    |  |
| name                                                                                                    | <b>IPC</b>  | unknown              | 192.168.1.2       | 80               | 9008      | 255,255 | <b>IP Address</b><br>192.168.226.201                                                                                                  |  |
| name                                                                                                    | <b>IPC</b>  | unknown              | 192.168.1.3       | 80               | 9008      | 255.255 | Subnet Mask<br>255.255.255.0                                                                                                    |  |
|                                                                                                    |             |                      |                   |                  |           |         | 192.168.226.1<br>Gateway                                                                                                    |  |
|                                                                                                    |             |                      |                   |                  |           |         | Modify<br>Tip: Enter the administrator password, and<br>then modify the network parameters.<br>⊽<br>Restore IPC Default Configuration |  |
| Subnet Mask: 255.255.255.0 Gateway: 192.168.1.1 DNS: 210.21.196.6<br><b>Total Device: 3</b><br>Local IP Address: 192.168.1.4 |             |                      |                   |                  |           |         |                                                                                                    |  |

Рис. 5.1. Интерфейс IP-Tool

3. Измените IP-адрес. IP-адрес по умолчанию 192.168.226.201. Утилита IP-Tool автоматически найдет устройство после его включения. После запуска программы IP-Tool и выбора вашей видеокамеры из списка, вы можете проверить информацию о ней. Щелкните мышью на информации об IPвидеокамере, выбрав ее из списка, чтобы отобразить в правой части окна ее сетевые параметры. Измените значения IP-адреса и шлюза видеокамеры. Следите, чтобы IP-адреса видеокамеры и ПК находились в одном сегменте сети.

| <b>Modify Network Parameter</b> |                        |  |  |  |  |  |
|---------------------------------|------------------------|--|--|--|--|--|
| Mac Address                     | CE: 98: 23: 75: 35: 22 |  |  |  |  |  |
| <b>IP Address</b>               | 192.168.1.201          |  |  |  |  |  |
| <b>Subnet Mask</b>              | 255.255.255.0          |  |  |  |  |  |
| Gateway                         | 192.168.1.1            |  |  |  |  |  |
| $\bullet\bullet$                | Modify                 |  |  |  |  |  |

Рис. 5.2. Изменение сетевых настроек

Например. IP-адрес вашего компьютера 192.168.1.4. В этом случае следует изменить IP-адрес видеокамеры на 192.168.1.Х. После изменения данных введите пароль администратора, а затем нажмите кнопку Modify, чтобы изменения вступили в силу.

ВНИМАНИЕ: Пароль администратора по умолчанию: 123456.

4. Дважды щелкните по IP-адресу видеокамеры, после чего откроется окно веббраузера IE для подключения к видеокамере. Веб-браузер IE автоматически запустит элемент управления ActiveX. Проверьте настройки безопасности веббраузера: установка элементов ActiveX должна быть разрешена. После того как элемент управления ActiveX установится, появится окно авторизации. Введите имя пользователя и пароль для авторизации.

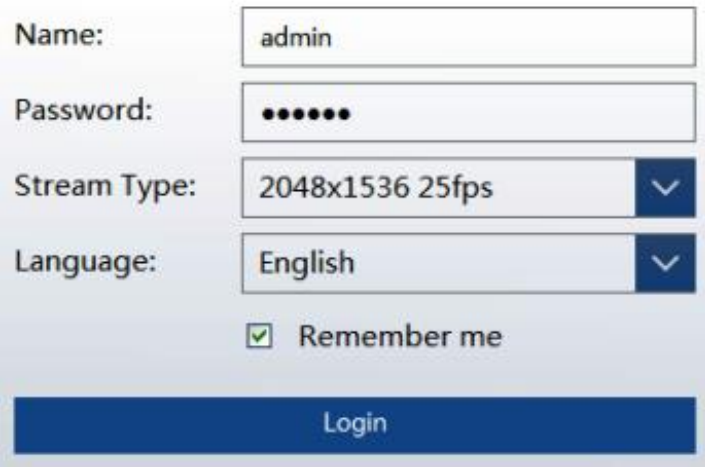

Рис. 5.3. Окно авторизации

**ВНИМАНИЕ:** Имя пользователя по умолчанию: admin: пароль по умолчанию: 123456.

#### <span id="page-13-0"></span>5.1.2. Доступ через Internet Explorer

Сетевые настройки по умолчанию приведены в следующей таблице.

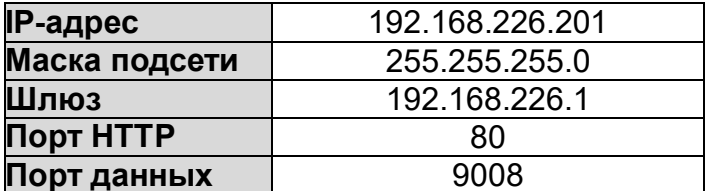

Когда вы подключаетесь в первый раз к IP-видеокамере, вы можете использовать приведенные в таблице сетевые настройки по умолчанию.

1. Вручную назначьте IP-адрес компьютера. IP-адрес ПК должен находиться в одном сегменте сети с IP-адресом видеокамеры по умолчанию. Откройте Центр управления сетями и общим доступом. Нажмите Подключение по локальной сети для перехода к следующему окну.

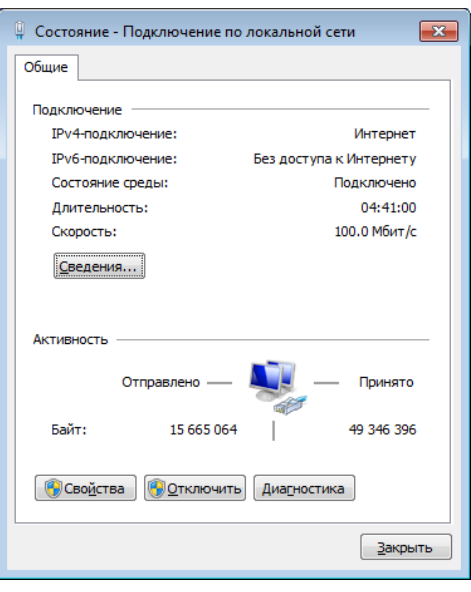

Рис. 5.4. Окно Подключение по локальной сети

В появившемся окне нажмите кнопку **Свойства**. Выберите версию интернет протокола в соответствии с вашими потребностями (например, **Протокол Интернета версии 4 (TCP/IP)**). Далее нажмите кнопку **Свойства**, чтобы установить сетевые параметры ПК. На закладке **Основные** введите IP-адрес и прочую сетевую информацию о компьютере. Нажмите **OK**, чтобы выйти и применить сетевые настройки.

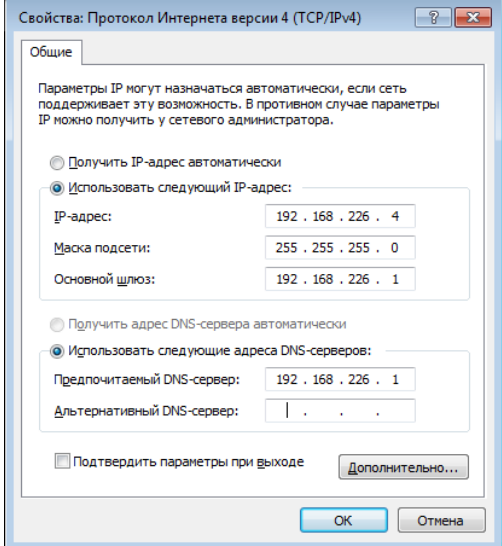

Рис. 5.5. Настройки IP-протокола

- 2. Откройте веб-браузер IE, введите IP-адрес видеокамеры по умолчанию и нажмите **Enter**. Веб-браузер IE автоматически загрузит элемент управления Active X.
- 3. После загрузки элемента управления ActiveX появится окно авторизации.
- 4. Введите имя пользователя и пароль по умолчанию в окне авторизации и нажмите кнопку **ОК**, чтобы начать просмотр видео от IP-видеокамеры.

### <span id="page-15-0"></span>**5.2. Подключение через Интернет**

При подключении через Интернет доступ к видеокамере можно получить через маршрутизатор или виртуальный сервер.

1. Убедитесь, что видеокамера подключена к локальной сети. Чтобы изменить номер порта, войдите в видеокамеру через локальную сеть, затем перейдите **System Config→Network Config→Port menu**.

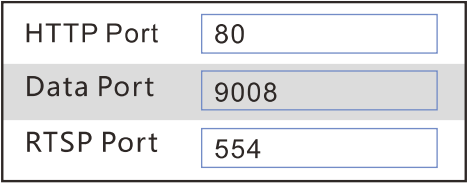

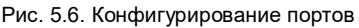

2. Чтобы изменить IP-адрес перейдите **System Config→Network Config→IP Address**.

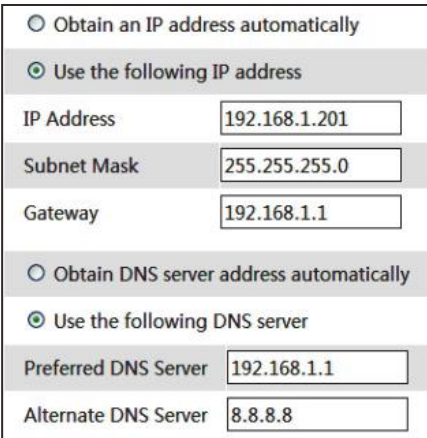

Рис. 5.7. Конфигурирование IP-протокола

3. Войдите в веб-интерфейс маршрутизатора через браузер Internet Explorer. Укажите IP-адрес и порт IP-видеокамеры в настройках виртуального сервера.

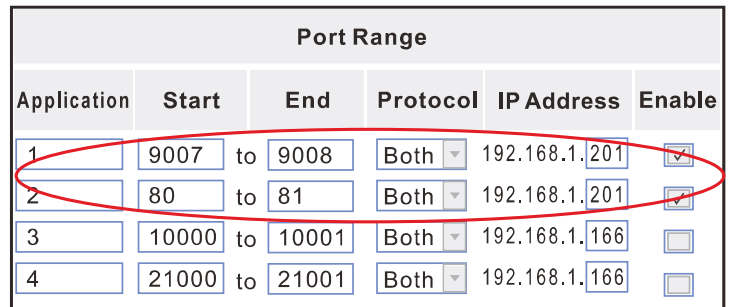

4. Откройте браузер Internet Explorer и введите внешний IP-адрес и порт HTTP для доступа к IP-видеокамере.

# <span id="page-16-0"></span>**6. Зарезервированные предустановки**

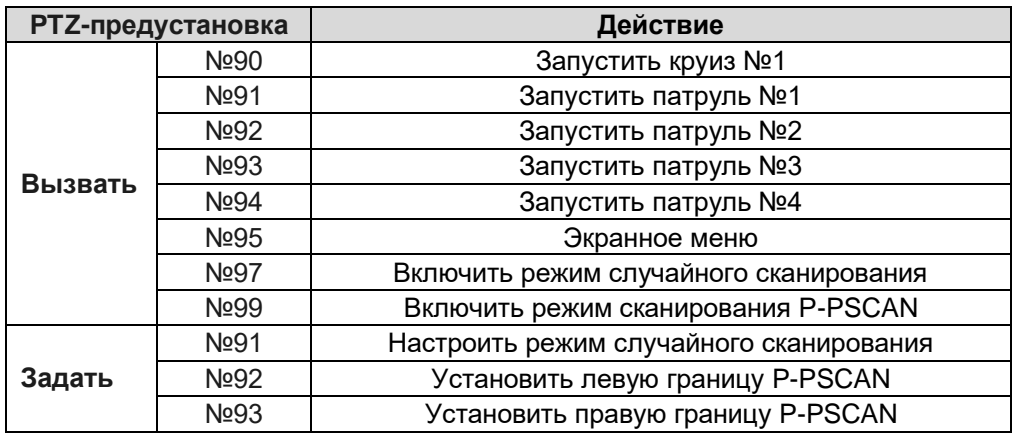

# **7. Гарантия и ограничения**

<span id="page-17-0"></span>На все оборудование LTV распространяется гарантия 3 года с момента приобретения. Ознакомиться с условиями гарантийного обслуживания вы можете на веб-сайте [http://www.ltv-cctv.ru](http://ltv-cctv.ru/) .

# **8. Спецификация**

<span id="page-18-0"></span>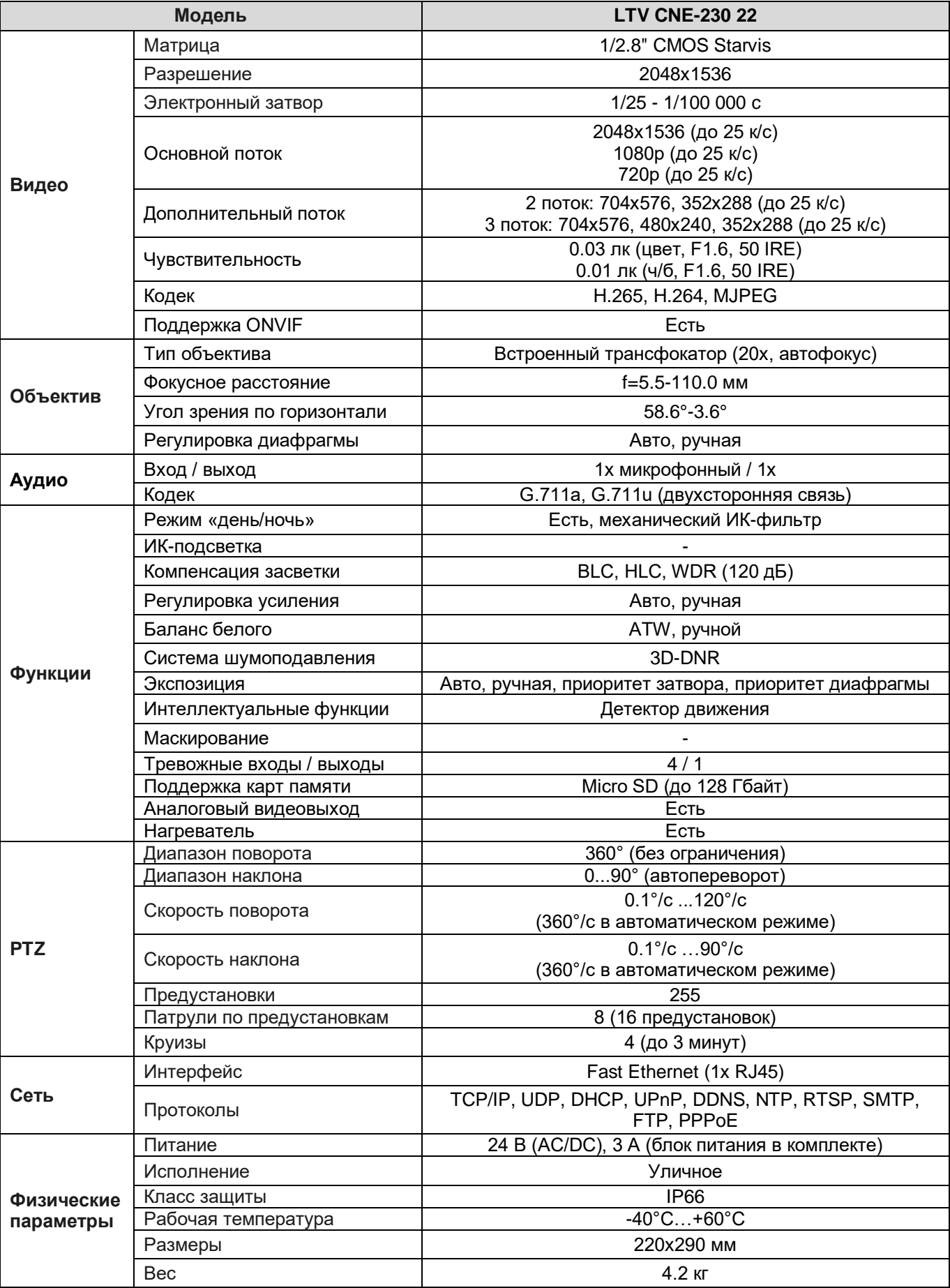

# **О бренде LTV**

Торговая марка LTV принадлежит торговому дому ЛУИС+ и известна на российском рынке с 2004 года. Линейка оборудования LTV - это полнофункциональный набор устройств, оптимальных по соотношению «цена/качество», ассортимент которых постоянно пополняется, следуя новым тенденциям на рынке CCTV и создавая их. Марка LTV представлена во всех основных подгруппах оборудования для создания систем видеонаблюдения любой сложности: видеокамеры, сменные объективы, видеорегистраторы, мониторы, кожухи и аксессуары.

Предлагаем посетить профильный сайт, посвященный оборудованию торговой марки LTV [http://www.ltv-cctv.ru.](http://ltv-cctv.ru/) Здесь вы можете найти полезную техническую информацию, скачать инструкции, а также получить последнюю версию каталога оборудования. Если у вас возникнут технические вопросы, наши специалисты всегда будут рады помочь вам.

Спасибо за то, что приобрели оборудование LTV!

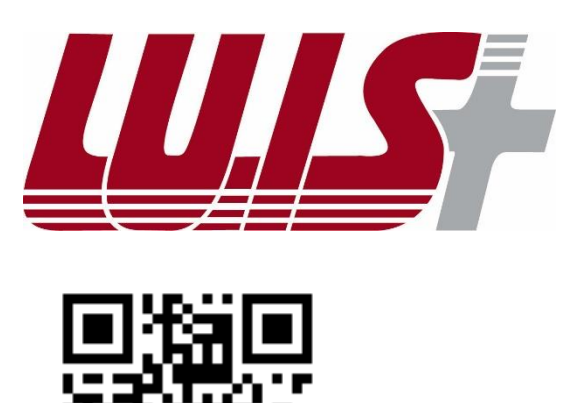

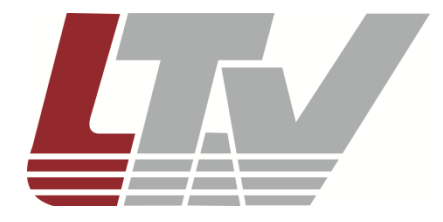

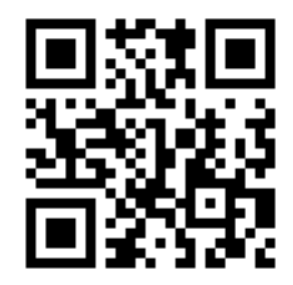